# F\*\*\*\*\*\*\*\*\*\*\*\*\*\*\*\*\*\*\*\*\*\*\*\*

**للتسجيل في النظام الالكتروني للعضويه (اونلاين) جديد او تجديد**

المستندات المطلوبه :

**اولا العضويه الجديده ( يمكن التسجيل بالموقع ولكن لابد من الحضور الشخصي بالشهادات الاصليه والدفع النقدي فقط )**

- -1 **شهادة البكالريوس ( أو درجة علمية معادلة لها** )
- \* الشهادة يجب أن تكون موثقة من وزارة الخارجية الإماراتية .
- \* يجب تقديم الشهادة الأصلية للاطلاع عليها عند الانتساب الى الجمعية .
	- \* صورة واضحة من الشهادة والتصديقات عليها .

 \* شهادات التخرج بلغة غير العربية أو الانجليزية يجب ترجمتها من مترجم قانونى معتمد بالدولة مع إرفاق صورة من الشهادة بداخل الترجمة القانونية وتصدق من وزارة العدل ، أو محاكم دبي .

- **-2 صورة من جواز السفر والإقامة واضحة .** 
	- **-3 عدد 1 صورة شخصية حديثة .** 
		- **-4 بطاقة الهويه الاصليه**

**アオオオオオオオオオオオオオオオオオオオオ、** 

**-5 بعد التسجيل بالموقع الالكتروني ينتظر موافقه مدير الموقع ويتم تحديد موعد وإرسال ايميل بالموعد للحضور بالشهادات الاصليه والدفع النقدي .**

**ثانيا : تجديد العضويه ( يمكن التسجيل بالموقع والدفع الكترونيا )**

-1 صوره **شهادة البكالريوس ( أو درجة علمية معادلة لها** )

**-2 عدد 1 صورة شخصية حديثة .** 

**-3 بطاقة الهويه الاصليه او صوره منها** 

**-4 بعد التسجيل بالموقع الالكتروني يمكن الدفع الكترونيا بعد تدقيق المعامله او نقدا بالجمعية عن طريق المهندس او المندوب مع إحضار بطاقة الهويه للمهندس** 

لابد من الدخول للموقع الالكتروني التالي واجهة الموقع تكون كالتالي :

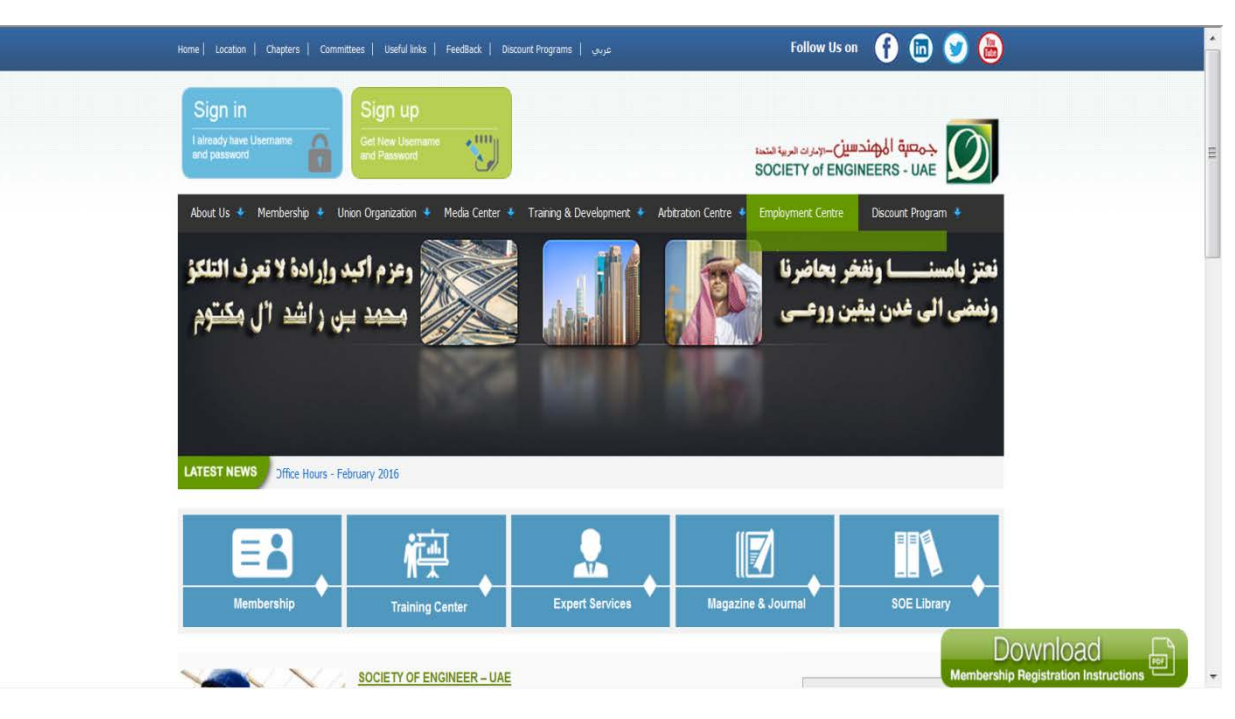

 في حالة الدخول للموقع كعضو جديد او لديك عضويه سابقة بجمعية المهندسين ولم تسجل بالموقع من قبل لابد لك من تسجيل حساب جديد sign up على الموقع وذلك عن طريق التالي

**アキネネネネネネネネネネネネネネネネネネネネネネネネネネネネネネネネネネネ** 

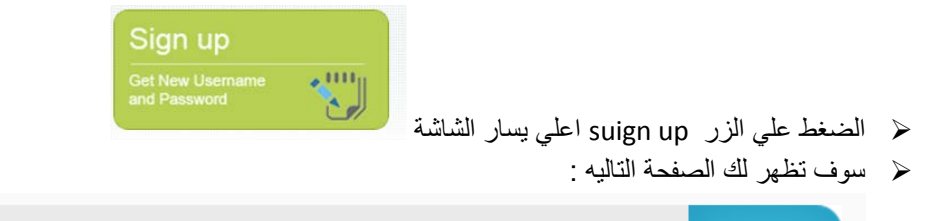

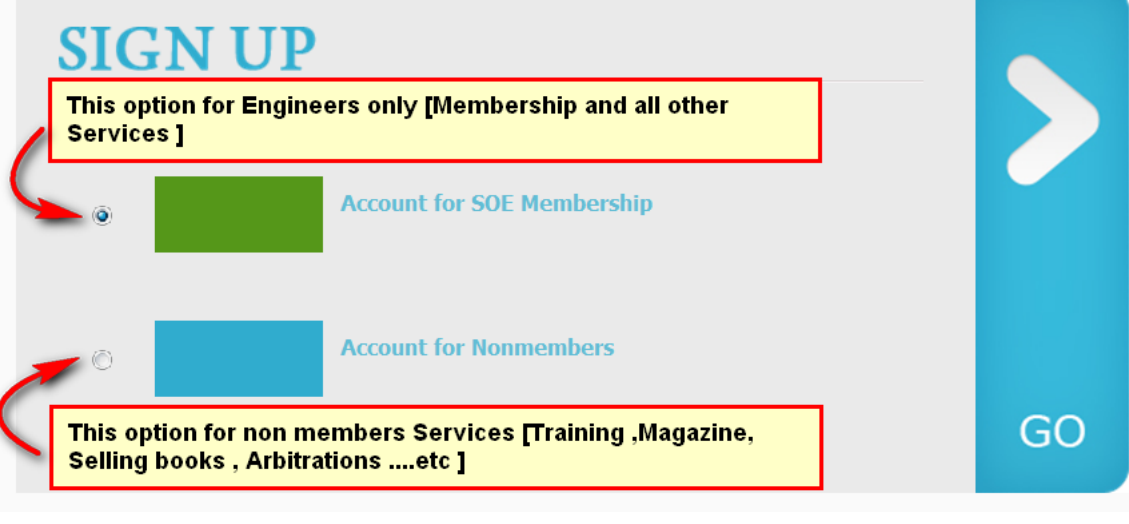

#### لاختيار نوع التسجيل ويتم كالتالي :

 الخيار الاول – وهذا فقط للمهندسين والفنيين والطلاب الدارسين بكليات الهندسة للتسجيل بالعضويه والتي تتيح لهم جميع الخدمات الاخري مع الاستفاده من خصومات الخدمات الاخري

**ስችችችችችችንን የተነነነነነነነት እንችችችች ከተነነነነት እንችችች** 

- هذا الخيار لاي شخص يريد الاستفاده من خدمات الجمعية المتاحه لغير الاعضاء كخدمات التدريب والتحكيم الهندسي والاستشارات الهندسية وشراء الكتب ........الخ
	- يرجي مراجعه الموقع لمعرفة الخدمات المتاحة .

### بعدها سوف تظهر الصفحة التسجيل التالية -:

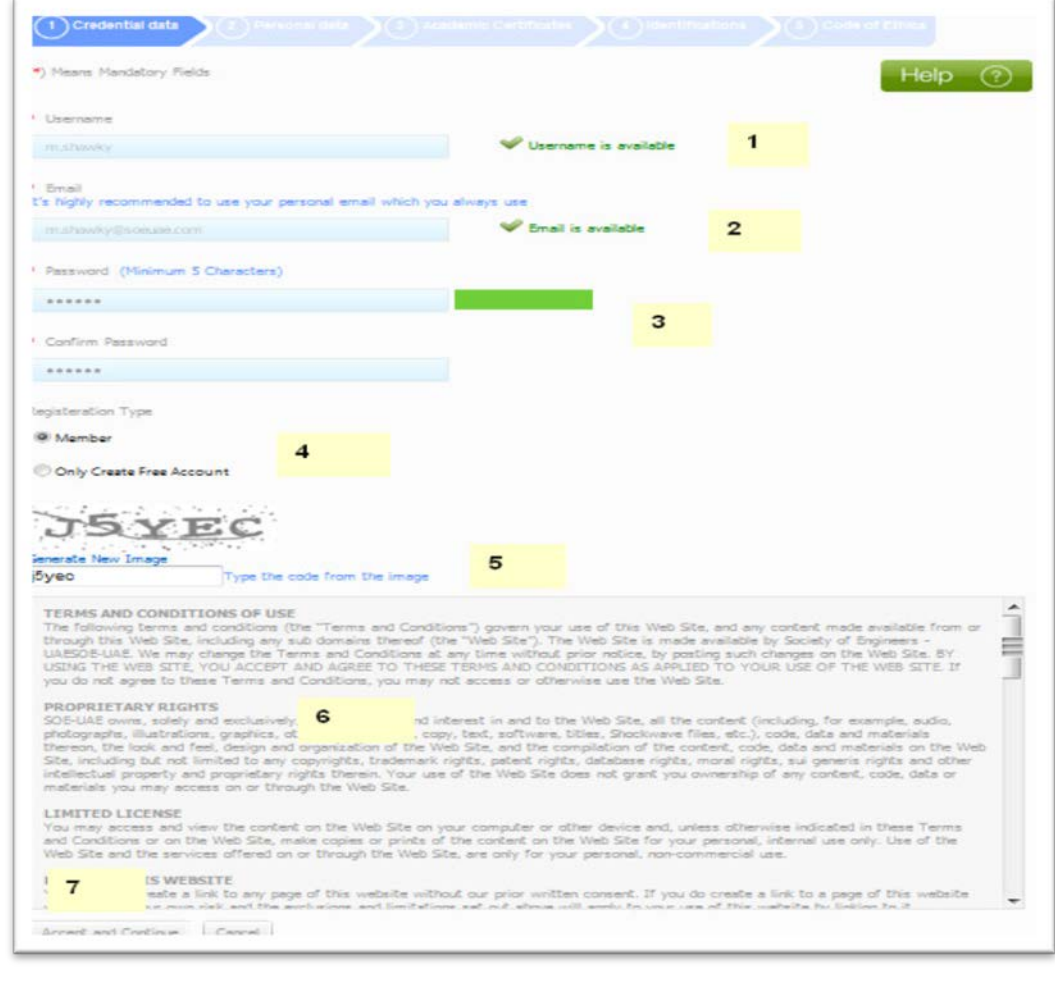

- .1 يتم اقتراح اسم دخول جديد في المربع الاول
- .2 يتم ادخال الايميل الشخصي للمستخدم والشخصي فقط لان الحساب سوف يرتبط بهذا الايميل ولن يمكن تغييره حيث يمكن استخدامه لارجاع كلمه المروراو تغييرها في حاله فقدنها
	- .3 اكتب كلمه السر التي تريدها للدخول للحساب لاحقا ثم اعد كتابه كلمه السر مره اخري بالمربع التالي
- .4 يتم وضع الخيارات مره اخري للاختيار بين الاشتراك بالعضويه المدفوعة للمهندسين او اختيار العضويه المجانية لغير المهندسين للاستفاده من الخدمات الاخري التي تقدمها الجمعية ويمكنك احتيار الخيار المناسب .

# **\*\*\*\*\*\*\*\*\*\*\*\*\*\*\*\*\*\***\*

- .5 يتم كتابه الكود الظاهر علي الشاشه في هذا المربع ويفضل تغيير الكود بالضغط علي الرابط اسفل الكود وذالك اذا كان الكود الظاهر بالصوره غير واضح او مر وقت طويل لادخال البيانات حيث ان هذا الكود مرتبط بوقت ويصبح غير صالح بعدها ولا يمكنك الاستمرار الا بتغيير الكود
	- .6 اقرا شروط التسجيل جيد قبل الموافقه عليها لانها تمثل إلزام قانوني للاعضاء باللشروط والقوانين الوارده بها .
		- .7 اضغط الزر للموافقه علي الشروط والقوانيين بعدها سوف تظهر لك شاشة لتهنئتك بعمل حساب جديد

بعد أنتهاء الخطوات السابقة سوف تظهر صفحة للتهنئة بإتمام عمليه التسجيل كالتالي :

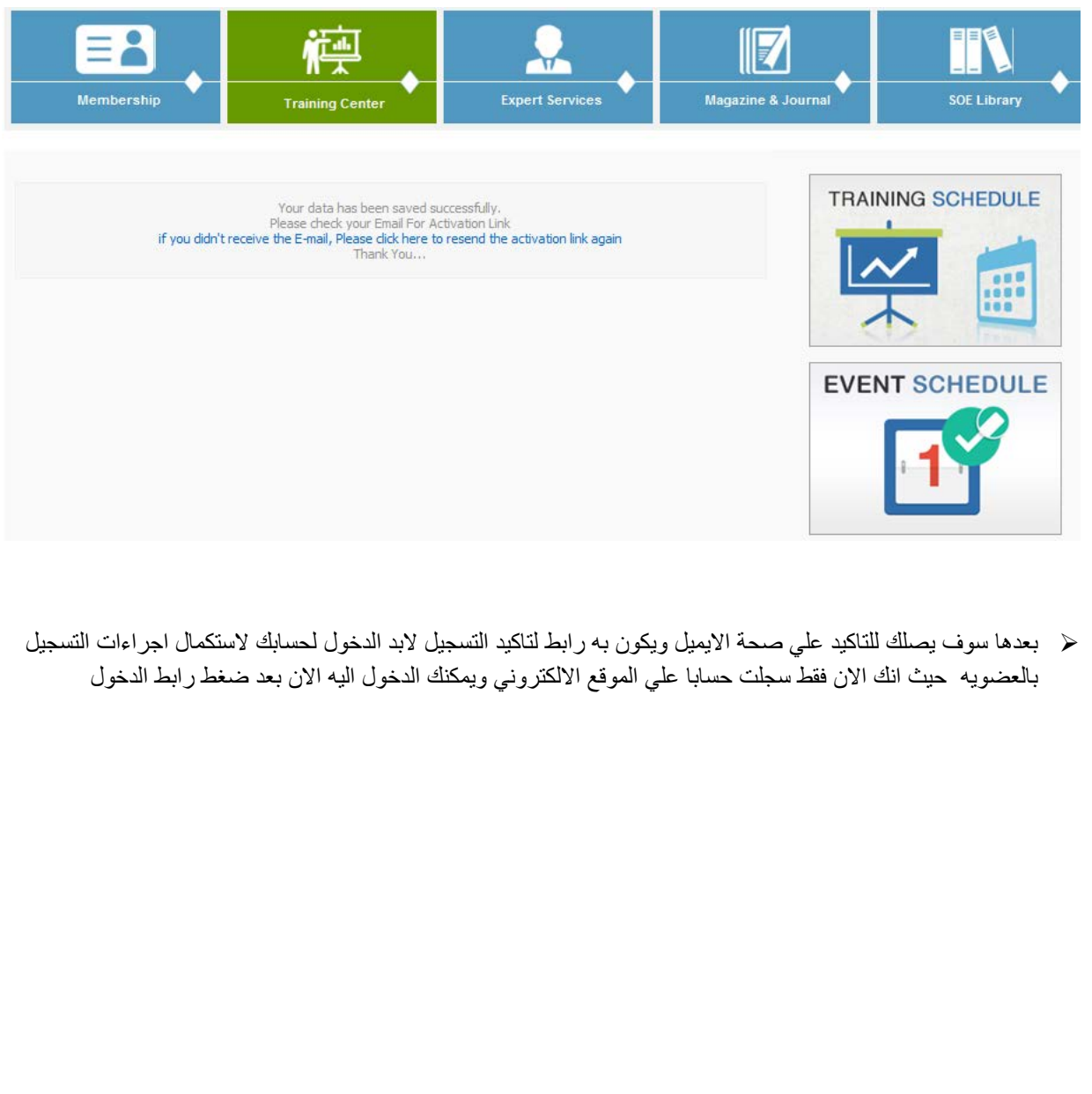

**でややややそややややそやそやそやそやそそそそぞそそそそそそそそそそでです。** 

## **\*\*\*\*\*\*\*\*\*\*\*\*\*\*\*\*\*\*\*\*\***\*

واستكمال إجراءات التسجيل بالعضويه . ويكون الايميل المرسل بالشكل التالي:

From: To:<br>Subject: Date:

**Note** 

center

تسخيل عضو حديد - New Register<br>- تأكيد البريد SOE - Confirmation Mail دمعية المع ن – تاحيد تبريد Politimation Plan<br>الالكتروني<br>Thursday, June 09, 2016 10:19:18 AM

#### **Dear Applicant,** عزيزي المتقدم، Thank you for your registration, شكرا لتسجيلك ، Please CLICK HERE to activate your برجاء النقر هنا لتفعيل حسابك account Best Regards, مع أطيب التحيات، **Society of Engineers** جمعية المهندسين

ملاحظة

 $\overline{P}$ 

http://soeuae.ae/en/contactus.aspx

http://soeuae.ae/en/contactus.aspx

message are routed to an unmonitored mailbox - If you're facing a problem, Please contact our Help

- Please do not reply to this email. Replies to this

Copyright 2014. Society of Engineers. United Arab<br>Emirates. (8) All Rights Reserved.

**\*\*\*\*\*\*\*\*\*\*\*\*\*\*\*\*\*\*\*\*\*\*\***\*

عند التسجيل الدخول للحساب لاول مره يكون صفحات التسجيل خالية كالتالي :

5

**アオオネネネネネネネネネネネネネネネネネネネネネネネネキネネネネネネ** 

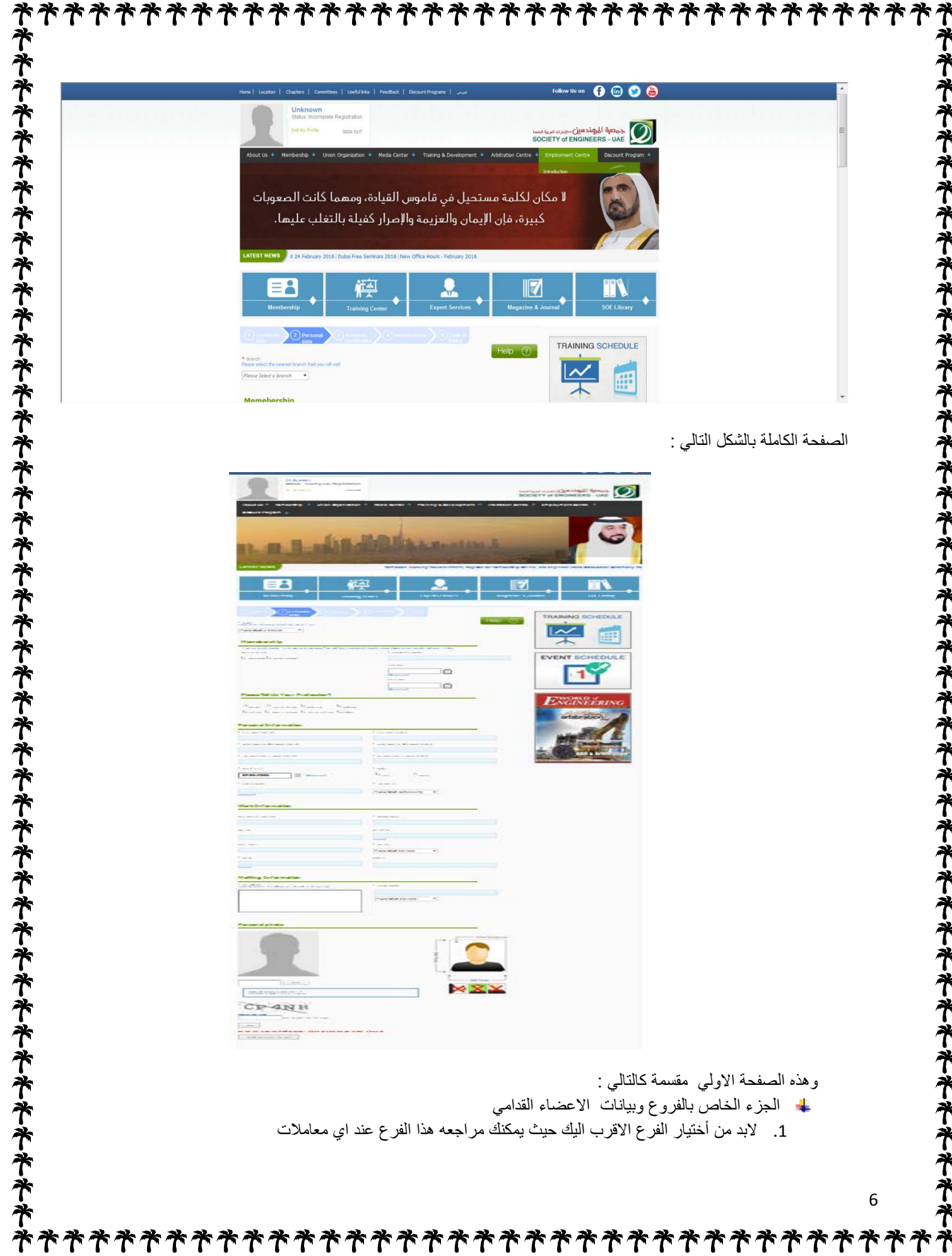

**\*\*\*\*\*\*\*\*\*\*\*\*\*\***\*

**\*\*\*\*\*\*** 

**やややややややややややややややややややややややややややややややややかかい** 

**やややご** 

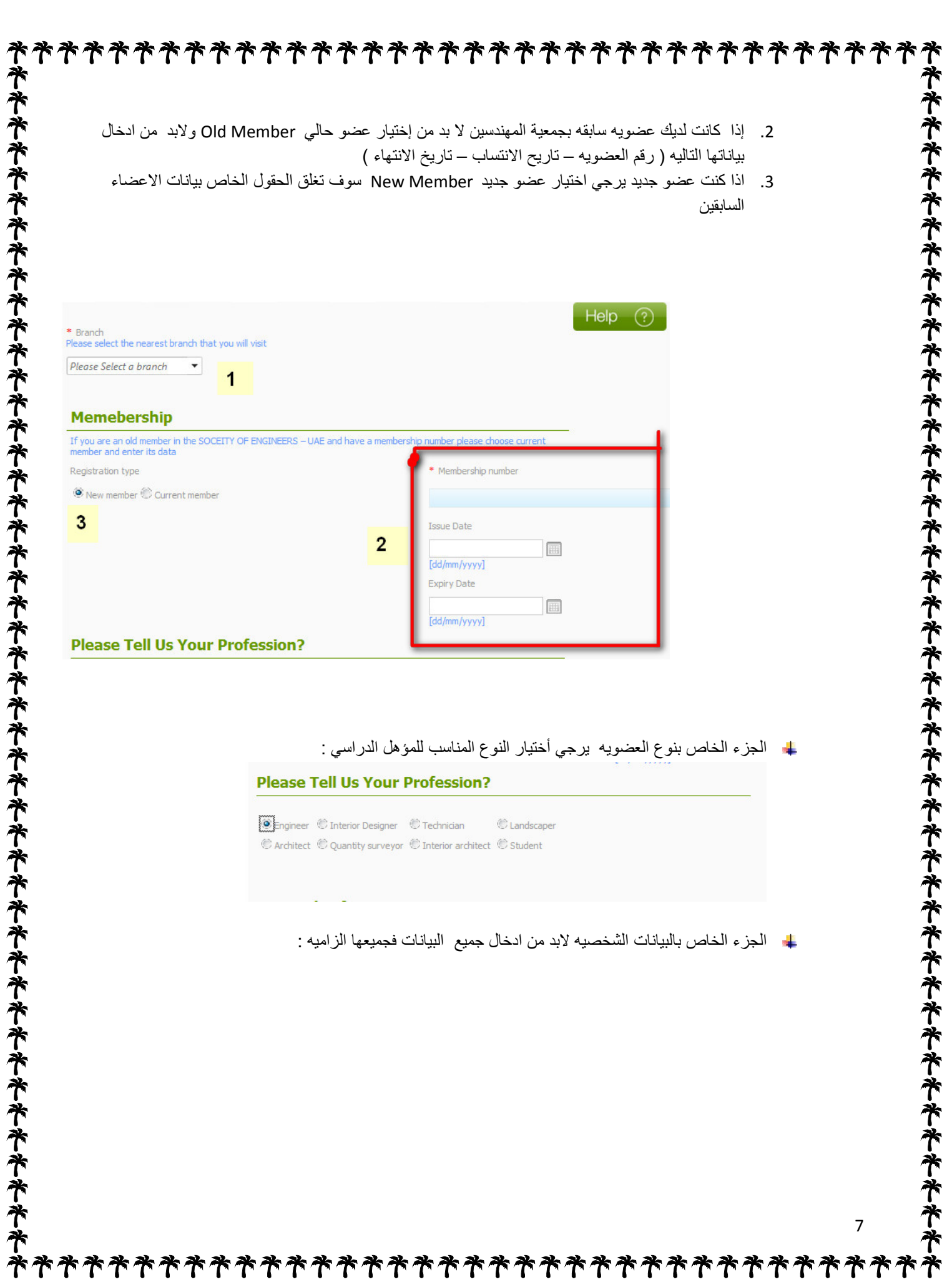

 $\mathbf{I}$ 

U U

 $\mathbf{I}$  $\mathbf{I}$  $\mathbf{I}$ 

 $\sqrt{2}$ 

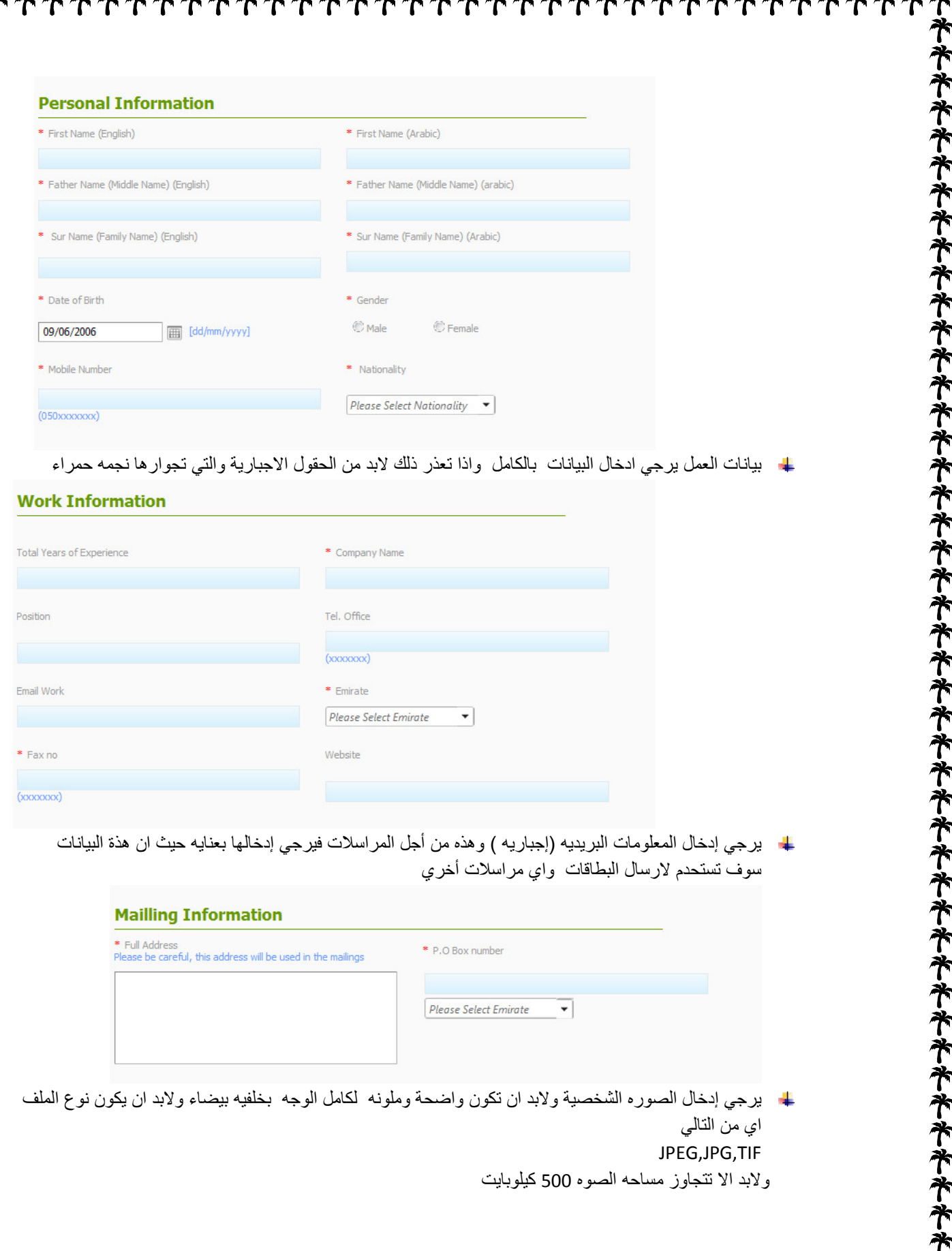

**\*\*\*\*\*\*\*\*\*\*\*\*\*\*\*\*\*\***\*

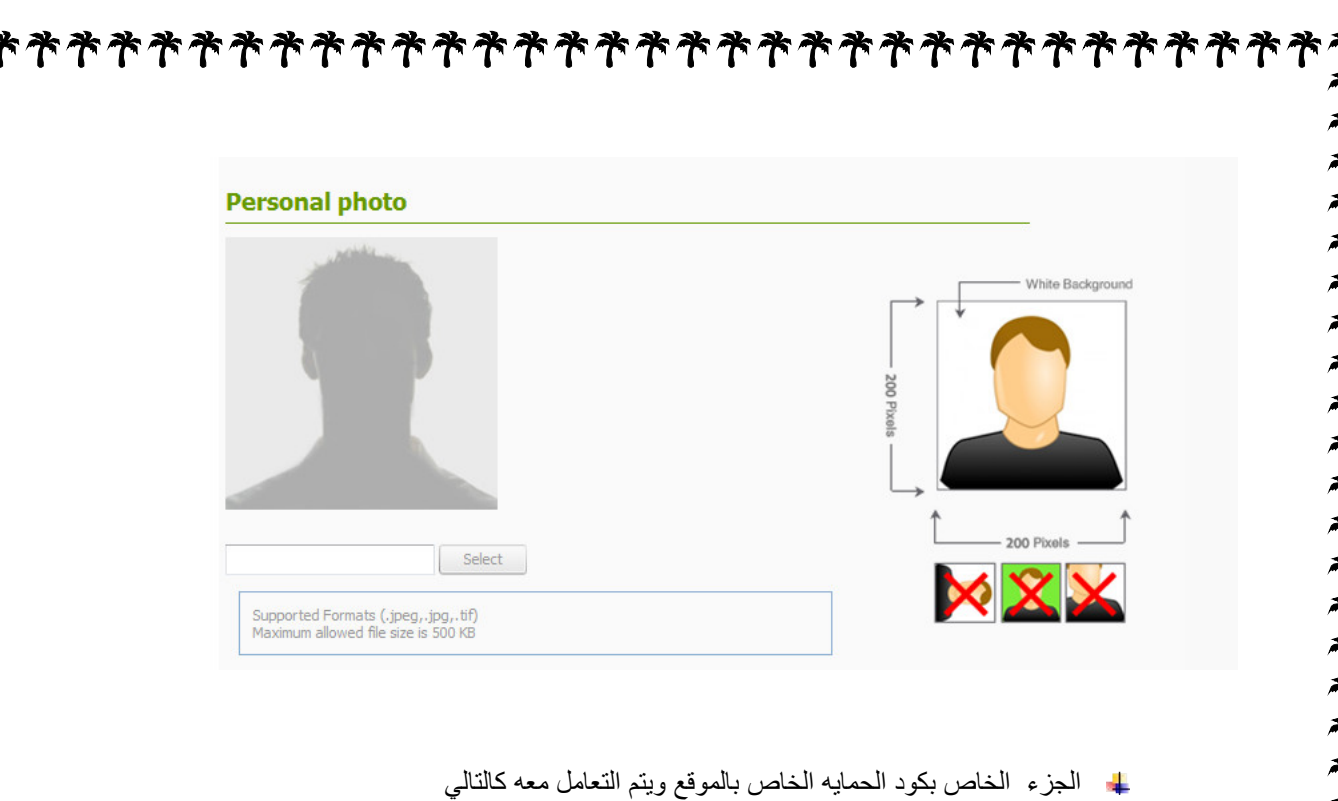

- -1 بعد الانتهاء من جميع البيانات بالصفحه لابد تغيير الكود بالضغط علي الرابط الازرق الموجود اسفل الكود وهذا ضروري للغايه حيث ان أدخال البيانات السابقة احيانا يتطلب وقت طويل وهو ما يعني ان الكود الظاهر من البدايه قد انتهت المده المسموحه لاستخدامه
	- -2 ادخل الكود بالمربع بالاسفل ثم اضغط حفظ ليتم حفظ البيانات السابقة جميعها

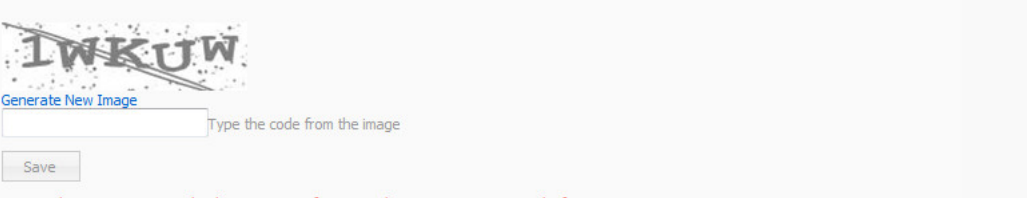

بعد حفظ البيانات سوف يمكن أضافة البيانات الخاصة بجواز السفر ويظهر الجزء الخاص برفع البيانات الخاصة بجواز السفر وتكون كالتالي :

رفع بيانات جواز السفر ويكون كالتالي :

9

**アオオオオオオオオネネネネネネネオキオキ** 

**アキキキキキキキキキキキキ** 

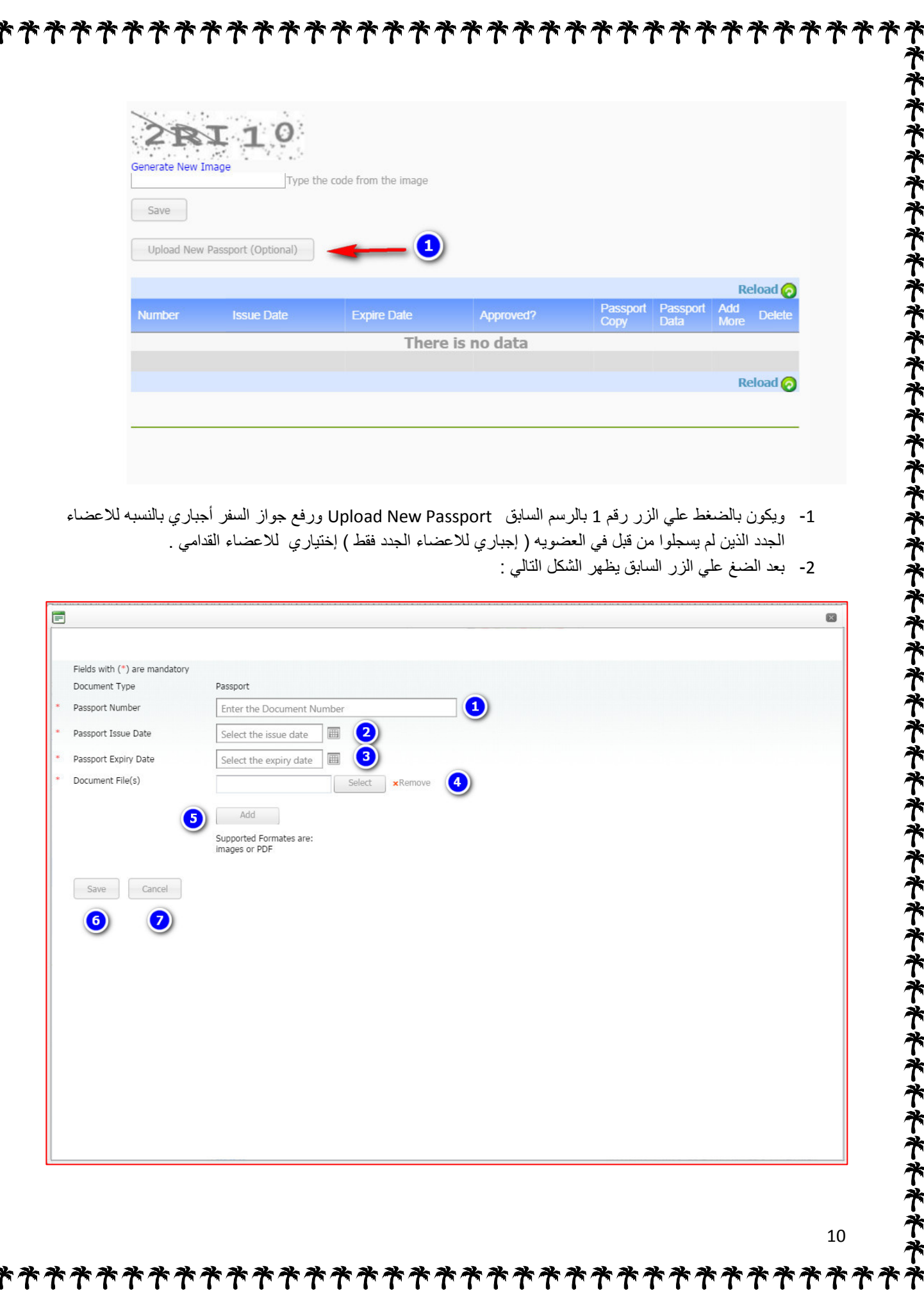

 $\tau$  $\tau$  $\mathbf{T}$  $\mathbf T$ 

 $\mathbf{T}$ Г

 $\tau$ 

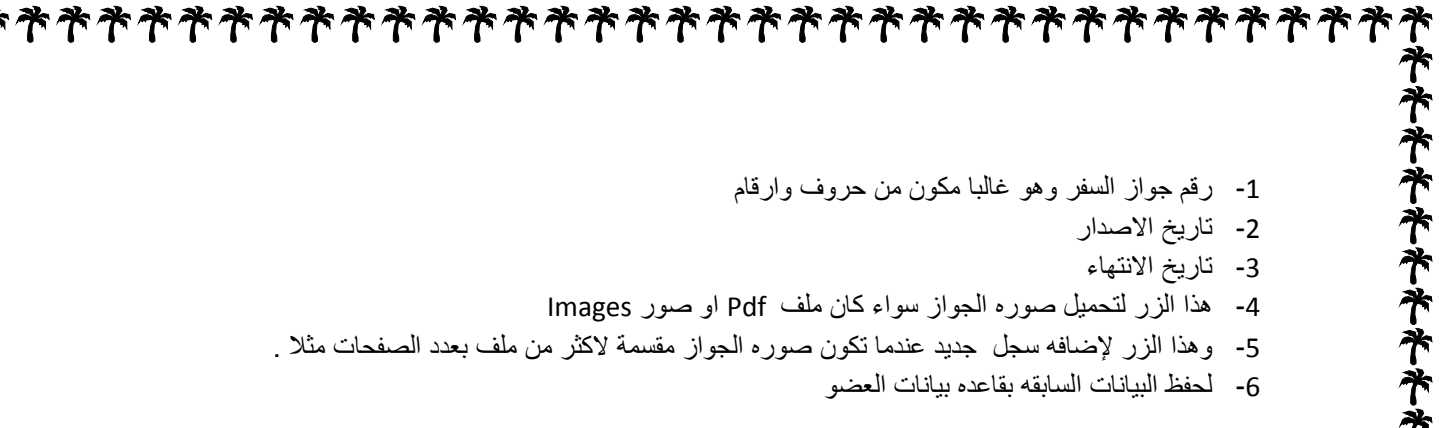

بعد حفظ البيانات سوف يتم اغلاق الشاشه السابقة والعودة للصفحة الرئيسيه وتظهر فيها بيانات الجواز كالرسم التالي :

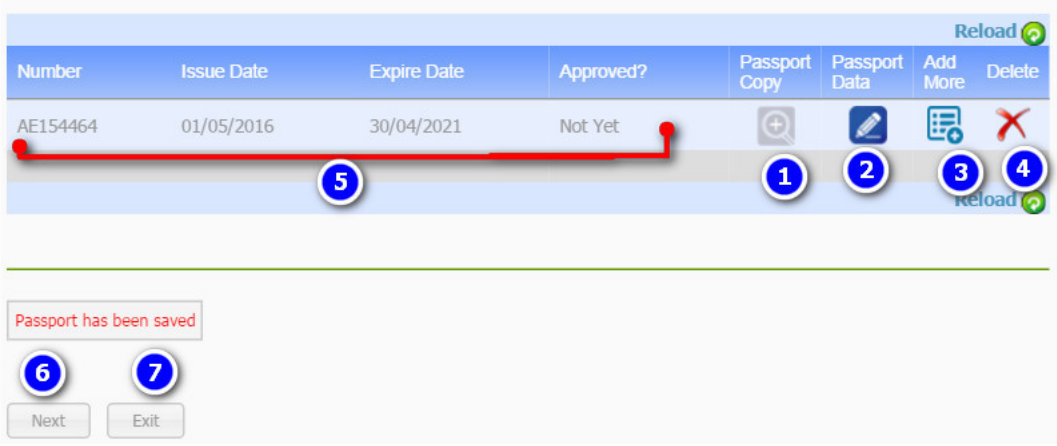

- -1 لاستعراض صورة الجواز التي تم تحميلها
- -2 لعرض بيانات الجواز مرة اخري للتصحيح اذا كان هناك حطأ
	- -3 لاضافه صورة اخري لصور جواز السفر المحفوظه سابقا .
		- -4 لحذف سجل الجواز بالكامل البيانات وصور الجواز
			- -5 بيانات الجواز
- -6 عند الضغط علي الزر next لمواصله إدخال بيانات الشهادات العلميه لعضو كما سنري
	- -7 لاغلاق ملف العضو للعوده اليه في وقت لاخق لاستكمال البيانات

# الشهادات العلمية للعضو

بعد الضغط علي زر التالي next كما ذكرنا سابقا تظهر الصفحة التالية : وهي مقسمة لثلاث أقسام كما نري بالرسم التالي : -1 القسم الخاص بإضافة شهادة البكالوريوس او اي شهادت علمية معادلة لها -2 القسم الخاص بالعضويات الهندسية بالمؤسسات والهيئات الهندسية الاخري

-3 القسم الثالث يمكن به أضافة اي دورات تدريبه حصل عليه العضو او اي اوراق تكميلية للشهادة العلمية كسجل الدرجات والمعادله للشهادات شهادات الخبره .....الخ

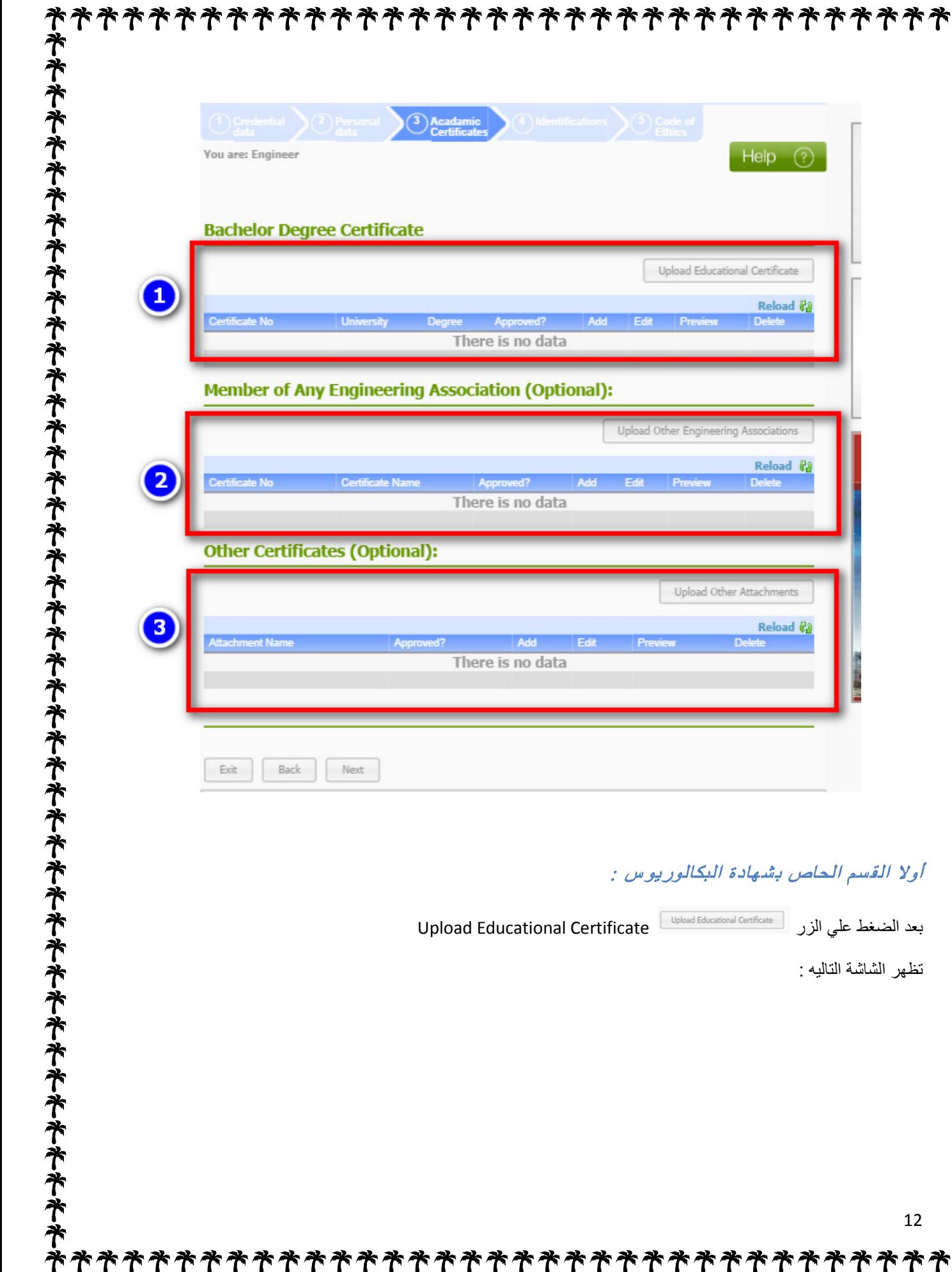

**\*\*\*\*\*\*\*\*\*\*\*\*\*\*\*\*\*\*\*\*\*\***\* E Add New Education \Experince Certificate. **EXANDRIA UNIVERSITY** Fields with (\*) are mandatory PROVISIONAL CERTIFICATE Certificate Degree:  $\bullet$ Bachelor of Architecture **FACULTY**<br>INSTITUTE OF Fine Arts. 2 Country: Egypt  $...$ (ف-ج) نه ۱۰۲۰، University: 3 Alexandria University THIS IS TO CERTIFY THAT No AT Faculty:  $\bullet$ Faculty of Fine Arts **BORN ON 1 / 1 / 1979**  $, IN$ **GOVERNORATE** Department:  $\boxed{5}$ Architecture Dept. HAS OBTAINED THE DEGREE OF Bachelor 6 ٠ Architecture Specialization: **IN**  $182000$ Architect Tune 0 **WITH TH** UAE Foreign Affairs No Enter the UAE Foreign Affais No  $n<sub>0</sub>$ 8 THIS CERTIFICATE IS ISSUED AT THE CANDIDATE'S REQUEST Graduation Year: TO BE PRESENTED TO WHOM IT MAY CONCERN. Certificate No:  $\bullet$ Enter the certificate numbe SECRETARY GENER (F) Certificate File(s): Up To 10 Files at Once Can Be Uploaded  $\boxed{10}$ Select  $R$ emove  $1295$  $M_{\sigma}$ crt.jpg DATE 22 / 2 /2007  $\left( \begin{matrix} 1 \end{matrix} \right)$ Add OFFICER IN CHARGE DEAN ease upload degree ce tificate with UAE Ministry of Foreign Affa Hermon - Please upload transcript of records Supported Formates are:<br>images or PDF

Save Cancel

**アオネネネネネネネネネネネネネネネネネネネネネネネネネネネネネネネネネネネ** 

#### تتكون هذه الشاشة من العناصر التاليه :

-1 الدرجه العلمية لابد من اختيار الدرجه العلمية المطابقة للشهادة . -2 بلد الدراسة وليس جنسية الدارس . -3 اسم الجامعة . -4 الكليه ( الهندسة – الفنون الجميلة – الفنون التطبيقية ......الخ ) -5 القسم ( هندسة مدنية – هندسة معماريه .........الخ ) -6 التحصص . -7 رقم تصديق الحارجية. -8 سنه التخرج من الجامعه . -9 رقم التسجيل او المرجع للشهاده . -10 اختيار ملف الشهاده سواء كامن ملف واحد او عده ملفات منفصله ويقبل علي شكل Pdf او Images -11 لإضافه اي عدد من الملفات . -12 حفظ البيانات السابقة .

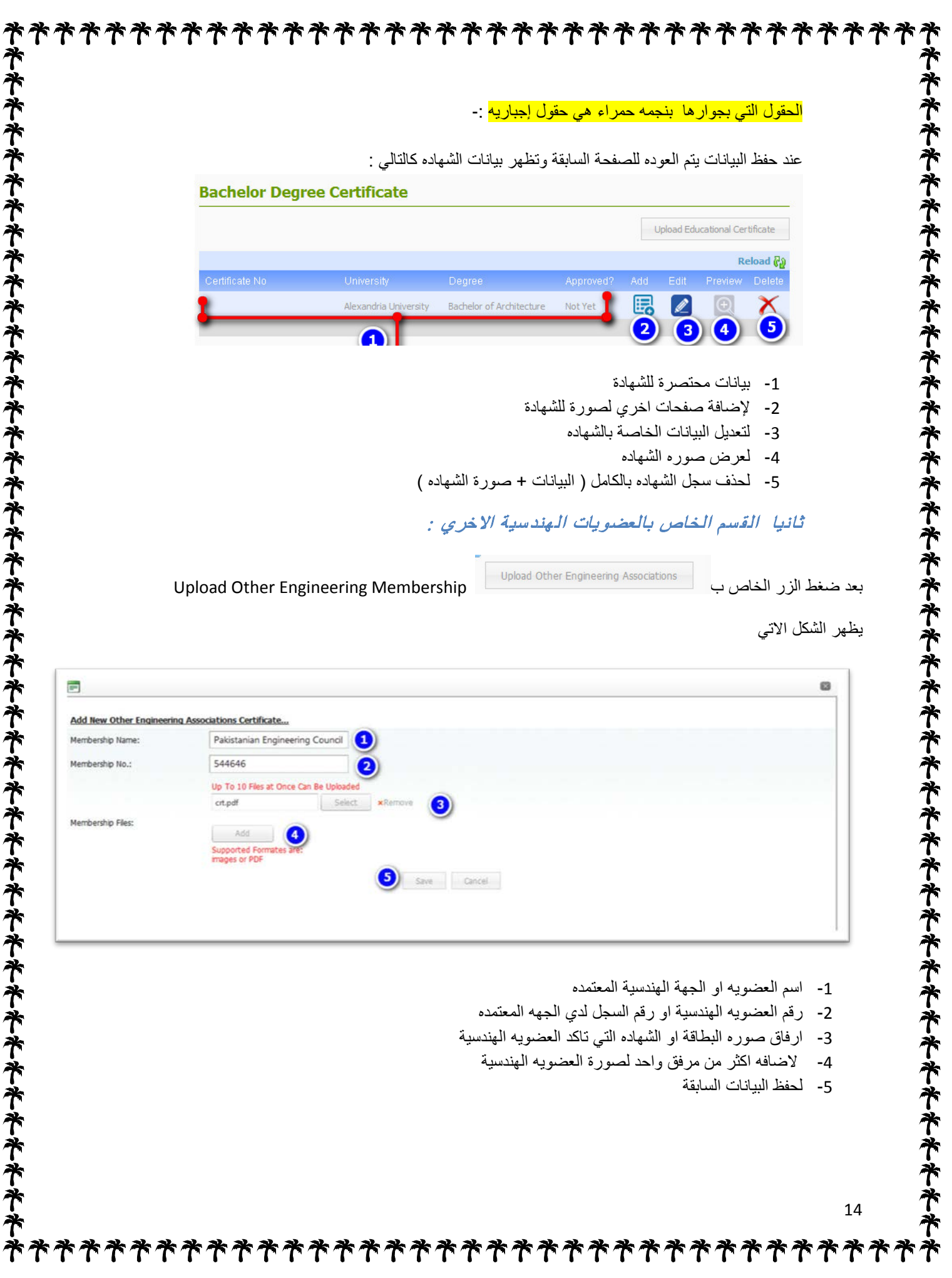

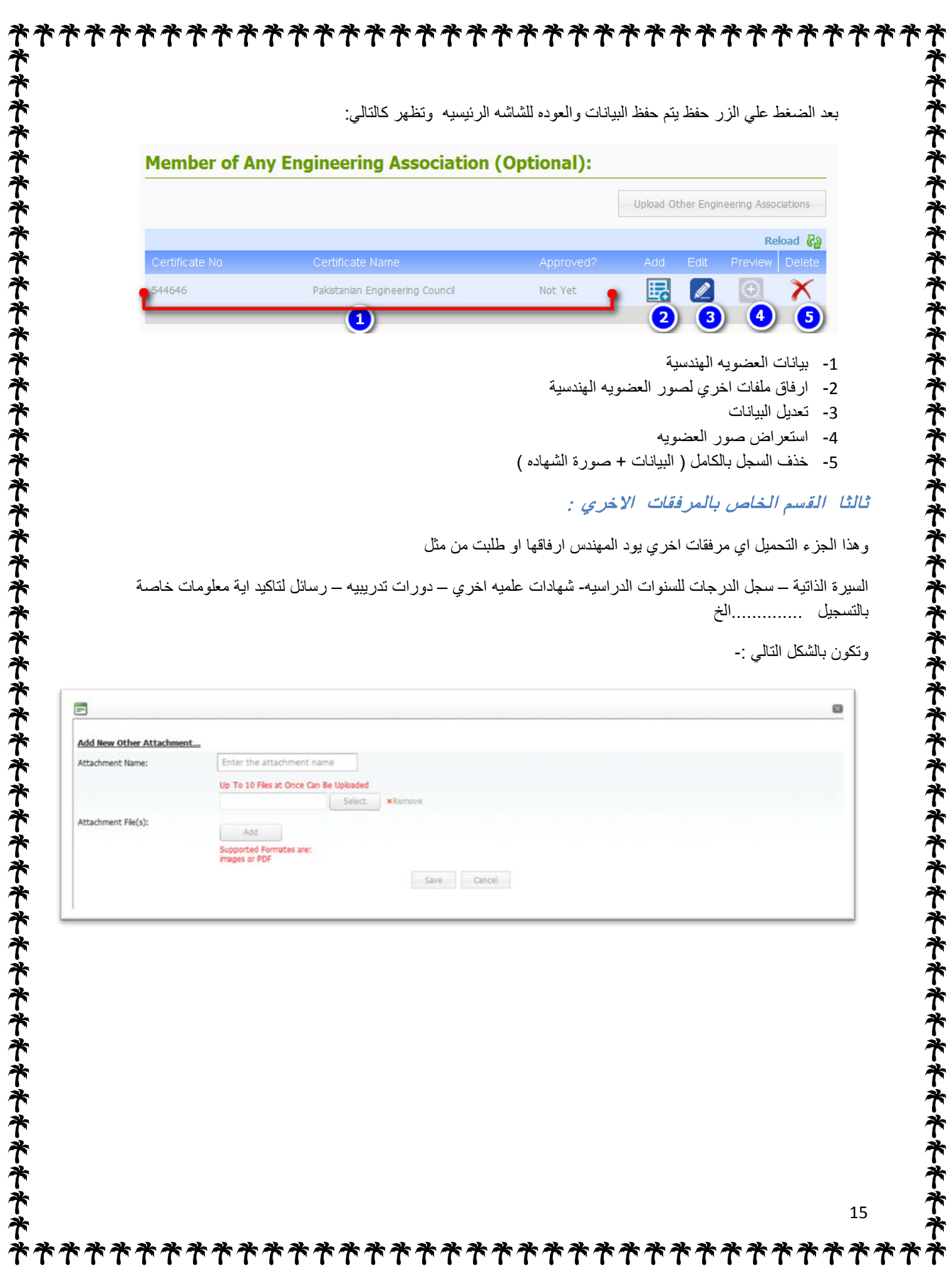

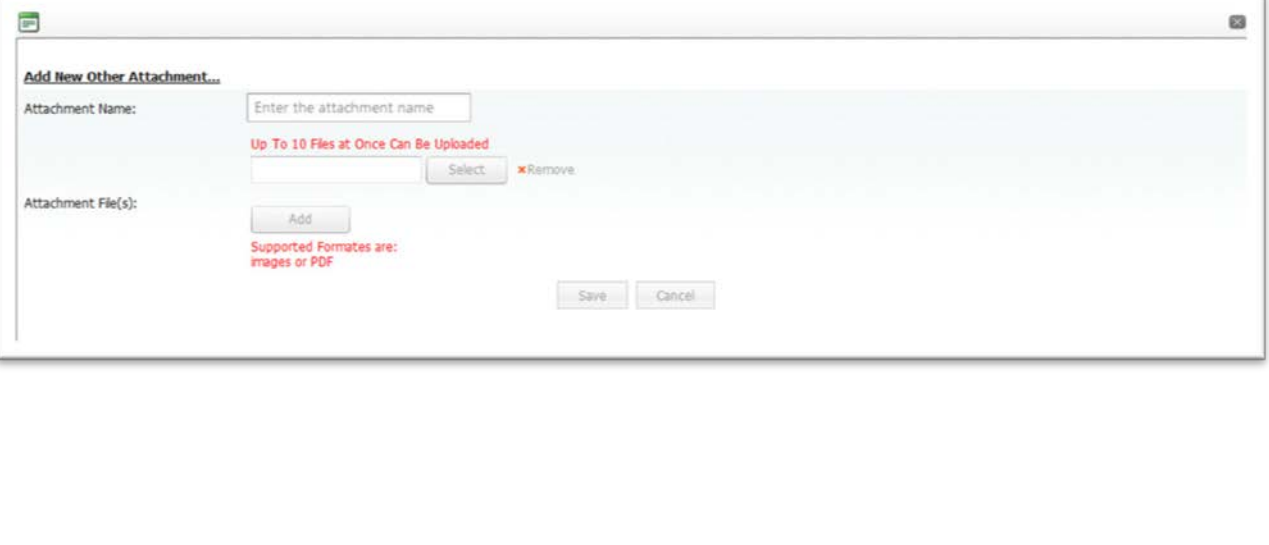

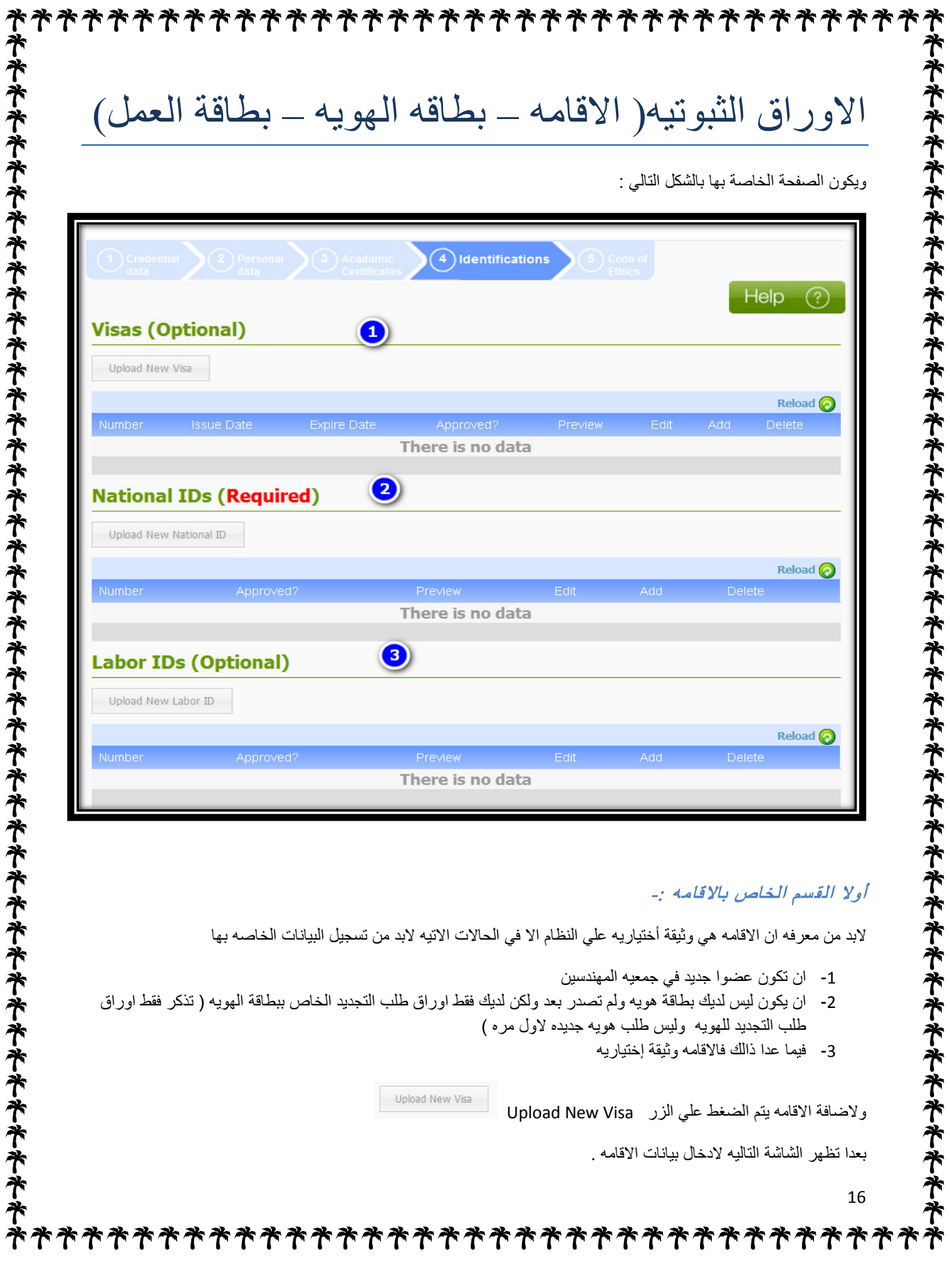

![](_page_16_Picture_65.jpeg)

ويتم إدخال البيانات مع صوره من الاقامه كما بالشكل السابق .

**アオオキネネネネネネネネネネネネネネネネネネネキネネネネキネネネネネネネ** 

بعد ادخال البيانات وحفظها يتم العوده للشاشه الرئيسيه وتكون كالتالي

ቸ ቸ

![](_page_16_Picture_66.jpeg)

![](_page_17_Picture_24.jpeg)

18

**アオネネネネネネネネネネネネネネネネネネネネネネネネネネネネネネネネネネネ** 

ميثاق الشرف الهندسي

وهو عباره الميثاق المهني والاخلاقي الذي يجب علي المهندس الالتزام به ومخالفته قد تعرضة للمسائله القانونيه ولابد من قراءه جيدا قبل الموافقه عليه

ويمكن استعراضه والموافقه عليه من خلال الصفحه التاليه .

**オキキキキキキキ** 

**アギネキキキキキキキキキキキ** 

![](_page_18_Picture_73.jpeg)

- -1 استعراض بنود ميثاق الشرف الهندسي
	- -2 للموافقه علي ميثاق الشرف الهندسي
- -3 لاستعراض سجل البيانات المضافه للمهندس كاملا
- -4 للانتهاء من عمليه تسجل المهندس بالموقع الالكتروني ويرجي ملاحظة انه اذا تم الضغط علي الزر انهاء finish لن يمكن تعديل البيانات الشخصيه مره اخري الا من خلال جمعية المهندسين لذالك يرجي مراجعه كافه اليبانات بدقه قبل الانهاء

**じゅうそうそうそうそうそうそうそうそうぎ** 

![](_page_19_Picture_9.jpeg)

![](_page_20_Picture_0.jpeg)

![](_page_21_Picture_18.jpeg)